### **Found a book, but want to request it later?**

1. From the search results, click on **Add to List.**

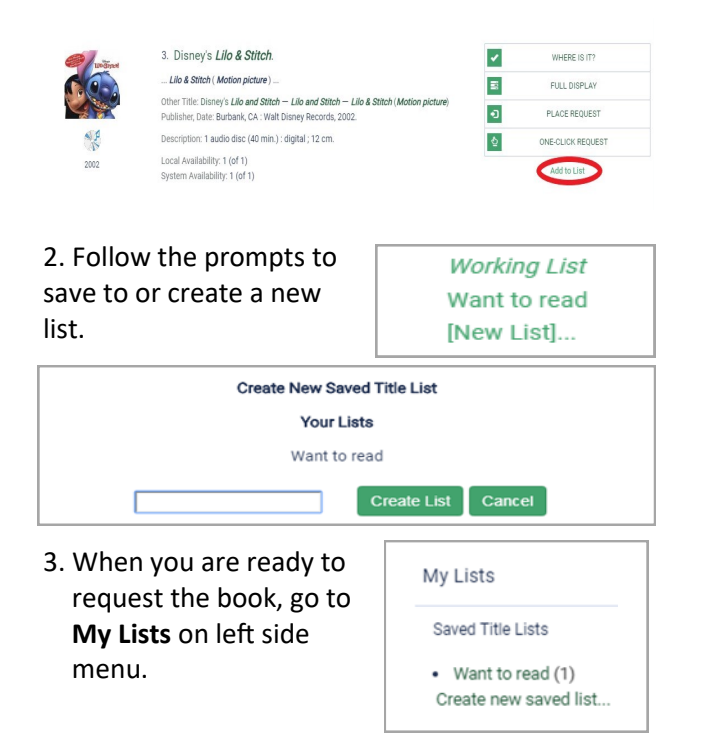

- 4. Click on the list, then click on the title of the item.
- 5. Follow the same procedure to place and submit a hold as explained earlier in this brochure.

**Want to print or share your list?**  From **My Lists** click on the specific list you wish to print and choose **Print Friendly** or **Email List**.

Want to read Show List: Want to read \* Create new saved title list Delete List Format: Brief Bd

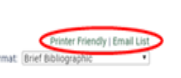

For further information or assistance, please contact your local library or regional library system.

# TRAC THE REGIONAL AUTOMATION CONSORTIUM

# **How to Place and Manage Hold Requests**

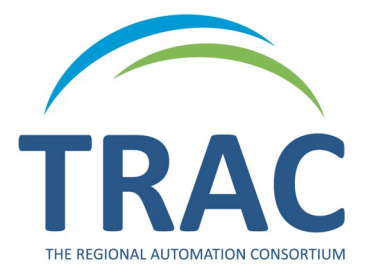

**Online Catalogue**

**TRACpac makes placing and managing holds easy, at home or on the go.** 

### **www.tracpac.ab.ca**

**TRAC is a partnership of Marigold Library System, Northern Lights Library System, Peace Library System and Yellowhead Regional Library and their member libraries.**

January 2021

# **Place a Hold**

#### Log on to **www.tracpac.ab.ca**

1. Select **LOG IN** from the top right hand side of the screen. Type in your username or 14 digit library barcode and your 4 digit password (PIN) - usually the last 4 numbers of your phone number.

2. Search for a title.

#### 3. Select the title you want.

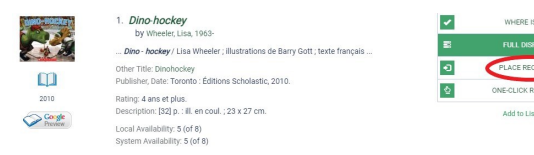

#### 4. Select **Place Request**. If you have logged in, you may also use **One-Click Request**.

5. Select **Pickup Library**.

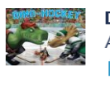

Dino-hockey Author: Wheeler, Lisa, 1963- author m

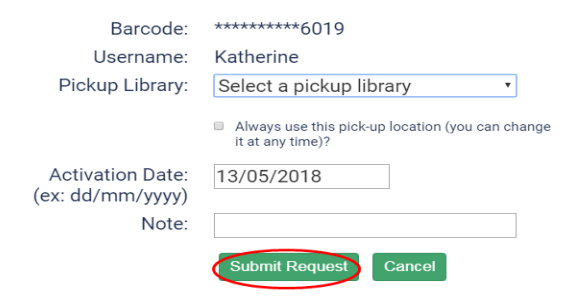

6. Select **Submit Request**.

## **Manage Holds**

Customers can view, change pickup location, suspend, reactivate and cancel holds on their account.

#### **View Holds**

- **1. Log on** to your account.
- 2. Select **My Account**.
- 3. Select **Requests**.

A list of all the items you have on hold will display. You can check the pickup location, hold position and status of your hold request: *ACTIVE*—request has been placed, *PENDING*—waiting to be filled, *LOCATED*—will be filled, *SHIPPED*—on its way, *HELD*—ready for pickup, *INACTIVE* and *CANCELLED.*

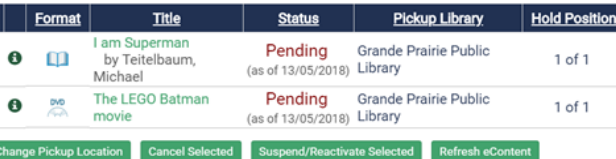

### **Suspend/Reactivate Holds**

If you do not wish to receive an item at the current time, a hold may be suspended and then reactivated at a later date.

To **Suspend** holds:

- 1. Click the box beside the item(s) and select **Suspend/Reactivate Selected**. You can only suspend a hold if it has a status of *ACTIVE.*
- 2. Enter a new activation date.

3. Select **Submit**. The hold status will now become *INACTIVE*.

#### **Suspend/Reactivate Hold Requests**

New Activation Date: (ex: dd/mm/vvvv)

Note: Enter today's date to reactivate requests. Are you sure you want to suspend/reactivate the following requests?

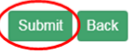

To **reactivate** a hold: do steps 1 and 2 but enter **today's date**. The status will now become *active*.

#### **Cancel Holds**

Holds may be cancelled only if they have a status of *ACTIVE*, *PENDING* or *INACTIVE*.

To **cancel** a hold:

- 1. Click the box beside the item(s) and select **Cancel Selected**.
- 2. Select **Submit** to cancel request. The status will now say *CANCELLED.*

#### **Change Pickup Location**

A pickup location can be changed on located, *ACTIVE*, *PENDING, SHIPPED* or *INACTIVE*.

- 1. Click the box beside the item(s) and select **Change Pickup Location**.
- 2. Select the desired pickup location from the dropdown menu.
- 3. Select **Submit**. A message will appear that the pickup location has been changed.